# Supplier Guide: SAP Ariba Strategic Sourcing

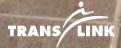

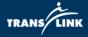

## Contents

| 1. | Introduction to Ariba                               | . 2 |
|----|-----------------------------------------------------|-----|
| 2. | Registration                                        | . 3 |
| 3. | Site Navigation                                     | . 5 |
| 4. | Respond to TransLink's Public Procurement Event     | 11  |
| 5. | Obtain Supplier Signature for Contract or Amendment | 19  |
| 6. | Technical Support                                   | 24  |
| 7. | Glossary                                            | 26  |

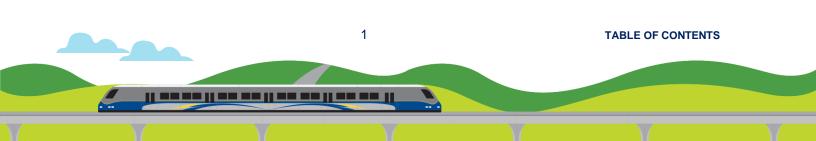

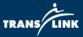

### 1. Introduction to Ariba

#### Overview

TransLink's Supplier Guide to SAP Ariba is intended to give suppliers a brief introduction to SAP Ariba and provide suppliers with the tools to utilize the platform to respond to TransLink sourcing events.

Step-by-Step instructions for the following are included in this guide:

- a. Supplier Registration
- b. Navigating the Ariba Dashboard
- c. Respond to TransLink's Public Procurement Event
- d. Obtain Supplier Signature for Contract or Amendment
- e. Technical Support
- f. Glossary

#### What is Ariba?

SAP Ariba is a cloud-based procurement platform that allows for Sourceto-Pay activities. Ariba enables suppliers from around the world to create postings and respond to posted solicitations electronically.

#### **Transition to SAP Ariba & Benefits**

As of June 2017, TransLink transitioned to positing procurement opportunities on the SAP Ariba network.

Free registration on the SAP Ariba network is required to view and respond to any open bidding opportunities.

Sap Ariba allows for a number of key benefits, including

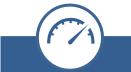

Efficient creation and submission of bidding responses

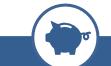

Reduced biddingassociated expenses, such as printing and courier delivery

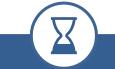

Improved evaluation and award lead time

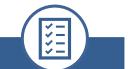

Better visibility into event status and history of past bids going forward

2

TABLE OF CONTENTS

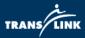

## 2. Registration

How can an existing Ariba Supplier register with TransLink using their existing account?

1) Go to: <u>http://TransLink.Supplier.Ariba.com</u> and click on "Register Now"

| Supplier Login              | Businesses Connect on Ariba<br>Network                                                        |
|-----------------------------|-----------------------------------------------------------------------------------------------|
|                             | Work more efficiently by collaborating with<br>customers and suppliers in real-time. Find new |
| Password                    | customers that care about your social or<br>environmental programs. No matter what your       |
| Login 1                     | business, Ariba Network is where companies<br>connect to get business done.                   |
| Forgot Username or Password | Learn More                                                                                    |
| New to Ariba? Register Now  |                                                                                               |
|                             | A.4.0                                                                                         |

#### 2) Click the 'Login" button

| Ariba Sourcing                                    |                                                                                                    |                                                                                                    |  |  |  |  |  |  |  |
|---------------------------------------------------|----------------------------------------------------------------------------------------------------|----------------------------------------------------------------------------------------------------|--|--|--|--|--|--|--|
| Register                                          | Register                                                                                                    |                                                                                                    |  |  |  |  |  |  |  |
| To do business with South Coast BC Transportation | To do business with South Coast BC Transportation Authority (TransLink) on Ariba, you need an Ariba Commerce Cloud account. What is the Ariba Commerce Cloud? |                                                                                                    |  |  |  |  |  |  |  |
| If you already have an Ariba Commerce Clo         | If you already have an Ariba Commerce Cloud, Ariba Discovery or Ariba Network account, click here to log n: Login                                             |                                                                                                    |  |  |  |  |  |  |  |
| Company information                               | Company information                                                                                                    |                                                                                                    |  |  |  |  |  |  |  |
| /3«ī                                              |                                                                                                    | * Indicates a required field                                                                                                    |  |  |  |  |  |  |  |
| Company Name: 1                                   |                                                                                                    | muicales a requireu neiu                                                                                                    |  |  |  |  |  |  |  |
| Country:                                          |                                                                                                    | If your company has more than one office, enter the main office address.<br>You can enter more addresses such as your shipping address, billing |  |  |  |  |  |  |  |
| Address:*                                         | Line 1                                                                                                    | address or other addresses later in your company profile.                                                                                       |  |  |  |  |  |  |  |
|                                                   | Line 2                                                                                                    |                                                                                                    |  |  |  |  |  |  |  |
|                                                   | Line 3                                                                                                    |                                                                                                    |  |  |  |  |  |  |  |
| City:                                             |                                                                                                    |                                                                                                    |  |  |  |  |  |  |  |
| State:                                            | Alabama 🗸                                                                                                    |                                                                                                    |  |  |  |  |  |  |  |
| Zip                                               |                                                                                                    |                                                                                                    |  |  |  |  |  |  |  |

3

TABLE OF CONTENTS

TRANS LINK

3) Login with existing Ariba login.

| Ariba Sourcing                                                                                         |          |
|----------------------------------------------------------------------------------------------------|----------|
| Enable your Ariba Commerce Cloud account to access South Coast BC Transportation Authority (TransLink) | TRANS    |
| Usemame: I<br>Password<br>Forgot Usemame<br>Forgot Password                                            | Continue |

4) Continue the registration process with TransLink by completing the Requested Profile Information.

| Ariba Sourcing                                                                                                    |                                             | Company Settings 🕶      | Honeycomb Peppersnaps 🕶 🎒 | Help Center >> |
|----------------------------------------------------------------------------------------------------|---------------------------------------------|-------------------------|---------------------------|----------------|
| MORE+                                                                                                    |                                             |                         |                           |                |
| Source Cause BC Transportation reasons (the clinit) - TEST requests that you complete additional profile information as part of their Supplier Profile Questionnaire. You must complete an Authority (TransLinit) - TEST requests that you complete additional profile information as part of their Supplier Profile Questionnaire. You must complete an<br>Complete Requested Profile Information >> | nd submit the additional profile informatic | n before you can access |                           | RANS LINK      |

5) Wait for approval from TransLink Ariba Admin.

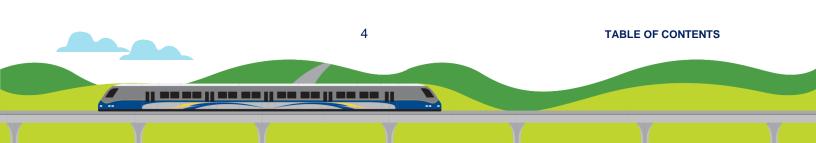

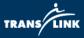

- A. How can an existing supplier add additional users to their Ariba supplier account for participation in TransLink events?
  - 1) In the company's supplier site click the circle with initials in the top right then navigate to Settings Users.

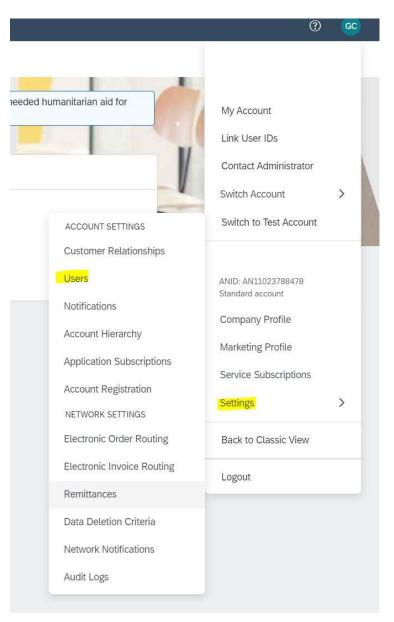

5

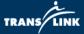

2) Click on the first tab "Manage Roles" then click the plus sign on the lower right above the list of users to add a new role.

| Customer Relationships Users Notifications Account Hierarchy Application Subscriptions Account Registration                                                                                                    |                |         |
|----------------------------------------------------------------------------------------------------|----------------|---------|
| Manage-Roles Manage Users Manage User Authentication Revoked Users More+                                                                                                    |                |         |
| Roles (4)         Create and manage roles for your account. You can edit the role and add users to a role. The Administrator role can be viewed, but cannot be modified.         Filters         Permission         Setect permission assigned         Appdy         Reset |                | 2       |
| Role Name                                                                                                    | Users Assigned | Actions |

3) Enter a role name and assign the three permissions pictured below to allow users to access events and respond to tasks. Additional permissions can be assigned as needed.

| New Ro       | le Information                                                                                   |                                                                                                    |
|--------------|--------------------------------------------------------------------------------------------------|----------------------------------------------------------------------------------------------------|
|              | Ν                                                                                                | lame: *                                                                                                    |
|              | Descri                                                                                           | ption:                                                                                                    |
| Permiss      | ions                                                                                             |                                                                                                    |
|              | st have at least one permission.<br>· Ariba Network, standard account to an enterprise account t | o enable all permissions.                                                                                                    |
|              | Permission                                                                                       | Description                                                                                                    |
|              | cXML Configuration                                                                               | Configure account for CXML transactions                                                                                            |
|              | Company Information                                                                              | Review and update company profile information                                                                                      |
|              | Transaction Configuration                                                                        | Configure account for electronic transactions                                                                                      |
|              | ID Registration Access                                                                           | Register unique identifiers, like email domains                                                                                    |
| $\checkmark$ | Create and manage postings on Ariba<br>Discovery                                                 | Create postings on Ariba Discovery                                                                                                 |
| $\checkmark$ | Respond to postings on Ariba Discovery                                                           | Respond to postings on Ariba Discovery                                                                                             |
|              | Premium Membership and Services<br>Management                                                    | Manage your premium service subscriptions                                                                                          |
| $\checkmark$ | Access Proposals and Contracts                                                                   | View your organization's Ariba Sourcing events and Ariba Contract Management contracts,<br>participate in events or contract tasks |
|              | Trading Invitation Account Merge                                                                 | Allows the assigned user to merge a trading related invitation into this Ariba Network Accor                                       |

TABLE OF CONTENTS

<u>|| == == || == == || == == ||</u>

TRANS/L

- 4) Click Save to make the role available in the roles tab and available for users to be added into.
- 5) To add existing users into a role, click on the role name in the roles tab and then check the boxes next to the username at the bottom of the page.

#### B. Adding additional new users

 In the Users screen navigate to the second tab "Manage Users" and click the + sign in the lower right.

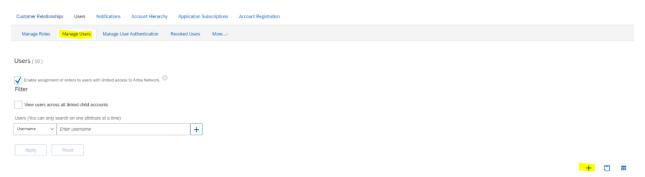

2) Enter the user information as required. (Note the username must be in the form of an email address but does not have to be a valid email. If an error message appears "Username already exists. Please enter a different username" modify the username to a unique name).

#### Question

What should I do if I receive the error message User already exists. Please enter a different username.? Can I still register if I see a message stating that my username is currently in use?

#### Answer

You are receiving this message because the username you are entering is already associated with an Ariba Network, Ariba Discovery, or Ariba Sourcing supplier account. You will still be able to register a new user account, but the new username will need to be unique to satisfy Ariba system requirements.

SAP Ariba requires that all usernames be formatted like an email address, but they do not have to be a valid email address. For example, if your username of <u>example@ariba.com</u> was not accepted, you can try using <u>example1@ariba.com</u>.

7

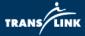

| Create a new | v user account and assign a role and if neede | ed assign them to a business unit. Ariba will email a temporary password to the address provided for the new user |
|--------------|-----------------------------------------------|----------------------------------------------------------------------------------------------------|
| New User     | r Information                                 |                                                                                                    |
|              |                                               | 2 Username:*                                                                                                    |
|              |                                               | Last Name:*                                                                                                    |
|              |                                               | Bo not allow the user to resend invoices to the buyer's account.                                                  |
|              |                                               | Country Area Number                                                                                               |
|              |                                               | UTICE Prione: USA1 V                                                                                              |
| Role Assig   | gnment                                        | USA1 V                                                                                                    |
| Role Assiį   | gnment<br><sub>Name</sub>                     | Description                                                                                                    |
| Role Assi    |                                               |                                                                                                    |
| Role Assi    | Name                                          |                                                                                                    |
|              | Name<br>Test                                  | Description                                                                                                    |

- 3) Check the Discovery Contact box.
- 4) Assign a user to a role that has the permissions listed in section A and then click done.

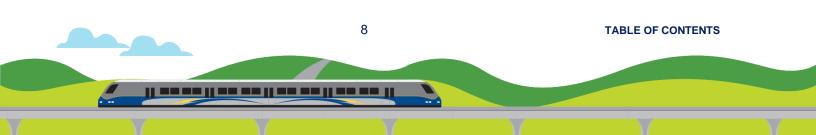

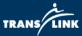

## 3. Site Navigation

#### Navigating the Ariba Dashboard

Description: This job aid will guide a supplier how to navigate the dashboard.

## A. Switching from one module to another to view your outstanding tasks

Login to http://translink.supplier.ariba.com

- a. The top-left corner indicates which module you are looking at.
- b. All pending tasks under that module will be shown. For example, a task forsigning the contract is shown in the Ariba Contract Management module.

| Ariba Contract Managen                                                                                                    | nent                                                        |                                               |                        |                                                     | Company Setting      |
|----------------------------------------------------------------------------------------------------|-------------------------------------------------------------|-----------------------------------------------|------------------------|-----------------------------------------------------|----------------------|
| MORE*                                                                                                    |                                                             |                                               |                        |                                                     |                      |
| South Coast BC Transportation Authority<br>(TransLink) - TEST Requested Profile                                                                                                    | Welcome to the Ariba Network. TransLink is using Ariba to c | onnect with its suppliers in an effective and | efficient manner. Plea | se note that Ariba, Inc. administers this site in a | n effort to ensure m |
| All required customer requested fields have<br>been completed.                                                                                                    |                                                             |                                               |                        |                                                     |                      |
| View customer requested fields >                                                                                                    | Tasks                                                       |                                               |                        |                                                     |                      |
| 6                                                                                                    |                                                             |                                               |                        |                                                     |                      |
| Public Profile Completeness                                                                                                    | Name                                                        |                                               | Status                 | Due Date                                            | Completi             |
| Descondension of the second second seco | <ul> <li>Project: Test Contract (1)</li> </ul>              |                                               |                        |                                                     |                      |
| 20%                                                                                                    | Obtain Supplier Signature                                   |                                               | In Review              | 12/20/2018                                          |                      |
| Enter commodities to reach 40% >                                                                                                    |                                                             |                                               |                        |                                                     |                      |
| There are no matched postings.                                                                                                    |                                                             |                                               |                        |                                                     |                      |
|                                                                                                    |                                                             |                                               |                        |                                                     |                      |
|                                                                                                    |                                                             |                                               |                        |                                                     |                      |
|                                                                                                    |                                                             |                                               |                        |                                                     |                      |

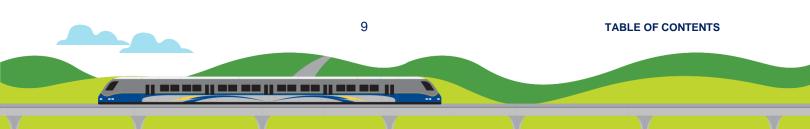

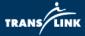

#### c. Press this icon to toggle between different module

| Ariba Contract Management 🥂 🦳 🌈                                                 |                                                                       |                                       |                            |                                      |                                |  |
|---------------------------------------------------------------------------------|-----------------------------------------------------------------------|---------------------------------------|----------------------------|--------------------------------------|--------------------------------|--|
| MORE                                                                            |                                                                       |                                       |                            |                                      |                                |  |
| South Coast BC Transportation Authority<br>(TransLink) - TEST Requested Profile | Welcome to the Ariba Network. TransLink is using Ariba to connect wit | h its suppliers in an effective and e | fficient manner. Please no | ote that Ariba, Inc. administers thi | PROPOSALS<br>ORDERS & INVOICES |  |
| All required customer requested fields have<br>been completed.                  |                                                                       |                                       |                            |                                      |                                |  |
| View customer requested fields >                                                | Tasks                                                                 |                                       |                            |                                      |                                |  |
| Public Profile Completeness                                                     | Name                                                                  |                                       | Status                     | Due Date                             | Completion Date                |  |
|                                                                                 | ▼ Project: Test Contract (1)                                          |                                       |                            |                                      |                                |  |
| 20%                                                                             | Obtain Supplier Signature                                             |                                       | In Review                  | 12/20/2018                           |                                |  |
| Enter commodities to reach 40% >                                                |                                                                       |                                       |                            |                                      |                                |  |

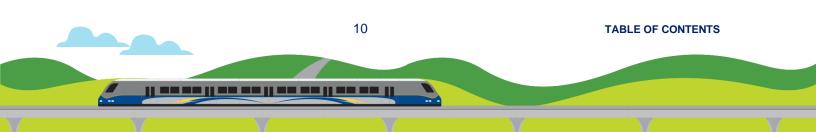

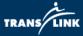

#### LEADS = Ariba Discovery

| Ariba Netwerk Arba Discovery Arba Exchange Arba Discovery |                               |                                                        |                           |            | Join Ariba Discovery |
|-----------------------------------------------------------|-------------------------------|--------------------------------------------------------|---------------------------|------------|----------------------|
| Home Sellers Customers About                              |                               |                                                        |                           |            |                      |
|                                                           | Preview Suppliers             | Find the Right Se                                      | llers For Any F           | Project    |                      |
|                                                           | Computer Hardware, Softwar    |                                                        | ading partners worldwide. |            |                      |
|                                                           | Construction & Maintenance    | Access over 1.5M In                                    | aaing pariners worldwide. |            |                      |
|                                                           | Construction Materials        | •                                                      |                           |            |                      |
|                                                           | Creative Services             |                                                        |                           |            | 1                    |
|                                                           | Distribution & Conditionin    | Enter Product and Service Category                     | Enter Location            | It's Free! |                      |
|                                                           | Electrical Systems & Lighting | <ul> <li>Enter Frodoer and service Calegory</li> </ul> | Liner Localion            | Start Now  |                      |
|                                                           | Manufacturing Components &    | Based on the UNSPSC cleasification system              | (City, State, Country)    |            |                      |

#### PROPOSALS = Ariba Sourcing

| Ariba Sourcing                                                                                                    |                                 |                             |                                     |                                           |                                             | Company Settings 🔻        |
|----------------------------------------------------------------------------------------------------|---------------------------------|-----------------------------|-------------------------------------|-------------------------------------------|---------------------------------------------|---------------------------|
| MORE                                                                                                    |                                 |                             |                                     |                                           |                                             |                           |
| South Coast BC Transportation Authority<br>(TransLink) - TEST Requested Profile<br>All required customer requested fields have<br>been completed. | Welcome to the Ariba Network. 7 | FransLink is using Ariba to | connect with its suppliers in an el | fective and efficient manner. Please note | that Ariba, Inc. administers this site in a | n effort to ensure markel |
| View customer requested fields >                                                                                                    | Events                          |                             |                                     |                                           |                                             |                           |
|                                                                                                    | Title                           | ID                          | End Time ↓                          |                                           | Event Type                                  |                           |
| Public Profile Completeness                                                                                                    |                                 |                             |                                     | No items                                  |                                             |                           |
| Enter commodities to reach 40% >                                                                                                    | Tasks                           |                             |                                     |                                           |                                             |                           |
| There are no matched postings.                                                                                                    | Name                            | Status                      | Due Dat                             | 0                                         | Completion Date                             |                           |
| mere are no maiched postings.                                                                                                    |                                 |                             |                                     | No items                                  |                                             |                           |

#### CONTRACTS = Ariba Contract Management

| Ariba Contract Managem                                                          | ient                                           |                                                                   |                |                     |                                                 |      | Company Settings + |
|---------------------------------------------------------------------------------|------------------------------------------------|-------------------------------------------------------------------|----------------|---------------------|-------------------------------------------------|------|--------------------|
|                                                                                 |                                                |                                                                   |                |                     |                                                 |      | To My              |
| MORE                                                                            |                                                |                                                                   |                |                     |                                                 | LE   | ADS                |
|                                                                                 |                                                |                                                                   |                |                     |                                                 | PR   | OPOSALS            |
| South Coast BC Transportation Authority<br>(TransLink) - TEST Requested Profile | Welcome to the Ariba Network                   | k. TransLink is using Ariba to connect with its suppliers in an e | ffective and e | efficient manner. F | Please note that Ariba, Inc. administers this s | a OR | DERS & INVOICES    |
| All required customer requested fields have<br>been completed.                  |                                                |                                                                   |                |                     |                                                 |      |                    |
| View customer requested fields >                                                | Tasks                                          |                                                                   |                |                     |                                                 |      |                    |
|                                                                                 |                                                |                                                                   |                |                     |                                                 |      |                    |
| Public Profile Completeness                                                     | Name                                           |                                                                   |                | Status              | Due Date                                        |      | Completion Date    |
|                                                                                 | <ul> <li>Project: Test Contract (1)</li> </ul> |                                                                   |                |                     |                                                 |      |                    |
| 20%                                                                             | Obtain Supplier Signature                      |                                                                   |                | In Review           | 12/20/2018                                      |      |                    |
| Enter commodities to reach 40% >                                                |                                                |                                                                   |                |                     |                                                 |      |                    |
| There are no matched postings.                                                  |                                                |                                                                   |                |                     |                                                 |      |                    |
|                                                                                 |                                                |                                                                   |                |                     |                                                 |      |                    |

#### ORDERS & INVOICES = Ariba Network

|           | Upgrade from light account Learn Mon | Company Settings 🕶           |
|-----------|--------------------------------------|------------------------------|
|           |                                      | External Document +          |
|           |                                      |                              |
|           | All Customers - Last 14 day          | Now we're mobile.            |
|           |                                      | Check it out.                |
|           |                                      | Coogle p                     |
|           |                                      |                              |
| No-iteres |                                      | Tasks                        |
|           |                                      | Update Prelia Information    |
|           |                                      |                              |
|           | Kallana                              | All Customers - Last 14 days |

11 TABLE OF CONTENTS

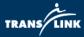

#### B. Complete your company's TransLink requested profile

1) Click "Company Settings" and then click "Company Profile"

| Ariba Contract Managen                                                                             | nent                                                              |                    |           |            | Company Settings <del>-</del> | Honeycomb Peppersnaps <del>-</del> |  |  |
|----------------------------------------------------------------------------------------------------|-------------------------------------------------------------------|--------------------|-----------|------------|-------------------------------|------------------------------------|--|--|
| MORE                                                                                               |                                                                   |                    |           |            | Company Profile               |                                    |  |  |
| South Coast BC Transportation Authority<br>(TransLink) - TEST Requested Profile                    | Welcome to the Ariba Network. TransLink is using Ariba to connect | n Account Settings |           |            |                               |                                    |  |  |
| All required customer requested fields have<br>been completed.<br>View customer requested fields > | Tasks                                                             |                    |           |            |                               |                                    |  |  |
| view customer requested news >                                                                     | Idaks                                                             |                    |           |            | Notifications<br>View All     |                                    |  |  |
| Public Profile Completeness                                                                        | Name                                                              |                    | Status    | Due Date   | Sourcing & Contracts          | Settings                           |  |  |
|                                                                                                    | <ul> <li>Project: Test Contract (1)</li> </ul>                    |                    |           |            | Sourcing & Contracts I        | Notifications                      |  |  |
| 20%<br>Enter commodities to reach 40% >                                                            | Obtain Supplier Signature                                         | ٥                  | In Review | 12/20/2018 | View All                      |                                    |  |  |

2) At the Company Profile page, click the "Customer Requested" tab.

| Ariba Contract Management                                                                                                    |  |
|----------------------------------------------------------------------------------------------------|--|
| Company Profile                                                                                                    |  |
| Basic (4)         Business (1)         Marketing (3)         Contacts         Certifications (1)         Customer Requested         Citical Documents |  |
| * Indicates a required field                                                                                                    |  |
| Overview                                                                                                    |  |

3) A link for "South Coast BC Transportation Authority (TransLink)" will be shown. Click on this link.

| ompany         | Profile       |               |          |                    |                    |                      |
|----------------|---------------|---------------|----------|--------------------|--------------------|----------------------|
| Basic (3)      | Business (2)  | Marketing (3) | Contacts | Certifications (1) | Customer Requested | Additional Documents |
| Indicates a re | equired field |               |          |                    |                    |                      |
|                |               |               |          |                    |                    |                      |
| Sourcing Cust  | tomer List    |               |          |                    |                    |                      |
| Customer       |               |               |          |                    |                    |                      |

12

TABLE OF CONTENTS

|| -- -- || -- -- || -- -- || -- -- ||

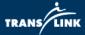

## 4) The Requested Profile page will pop up. Please complete all the required information.

| South Coast BC Transportation Authority (TransLink) Reque                                                                                                    | ested Profile                    |
|----------------------------------------------------------------------------------------------------|----------------------------------|
| Your customer has specifically requested that you complete the following profile information, click <b>Submit</b> . You can click <b>Save as Draft</b> to save any values you may had customer. |                                  |
| Status: Submitted by aribasystem at 06/28/2017 04:32 PM                                                                                                    | Save as Draft Submit             |
| Changes you make below may be subject to approval before they are accepted.                                                                                                    |                                  |
| Question                                                                                                    |                                  |
| ▼ 4 TransLink Supplier Profile                                                                                                    | ^                                |
| ▼ 4.1 Contact Information                                                                                                    |                                  |
| 4.1.1 Name of the Company Representative: *                                                                                                    |                                  |
| 4.1.2 Title of the Company Representative:                                                                                                    |                                  |
| 4.1.3 Telephone: *                                                                                                    |                                  |
| 4.1.4 eMail: *                                                                                                    |                                  |
| ▼ 4.2 Form of Business Organization                                                                                                    | Feedback                         |
| 4.2.1 Form of Business Organization * Sole Proprietorship 🗸                                                                                                    | Feed                             |
| 4.2.6 Provide most recently filed Annual Report 🔲 Border Specification                                                                                                    | on.jpg ▼ Update file Delete file |
|                                                                                                    | Save as Draft Submit             |
|                                                                                                    |                                  |

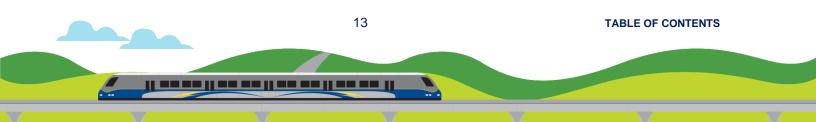

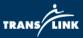

# 4. Respond to TransLink's Public Procurement Event

TransLink's public procurement events consists of various types of procurement opportunities such as Tender, Request for Information (RFI), and Request for Proposal (RFP). These opportunities are all posted on the Ariba Discovery Network as Sourcing Events. Links to these event postings can also be found on **translink.ca** and the **BC Bid website**.

- If you are a new supplier to Ariba, start with Step #1.
- If you are a registered user on Ariba, go direct to Step #7.
- Alternatively, you can register first before browsing for opportunities. (Instructions are on Page 18.)
- 1) On the Ariba event posting page for the event that you are interested to respond, click "Respond to Posting".

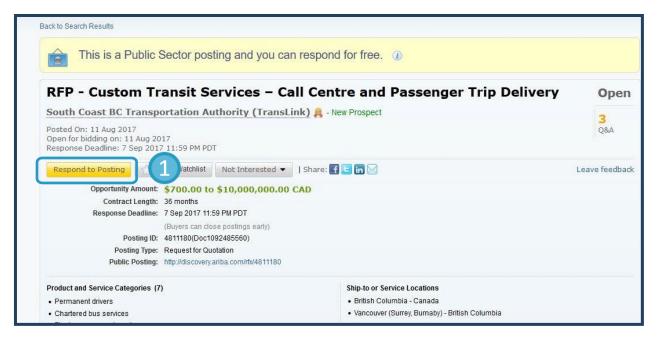

14 TABLE OF CONTENTS

TRANS LINK

2) A Log In box will pop up. Click "Register Now".

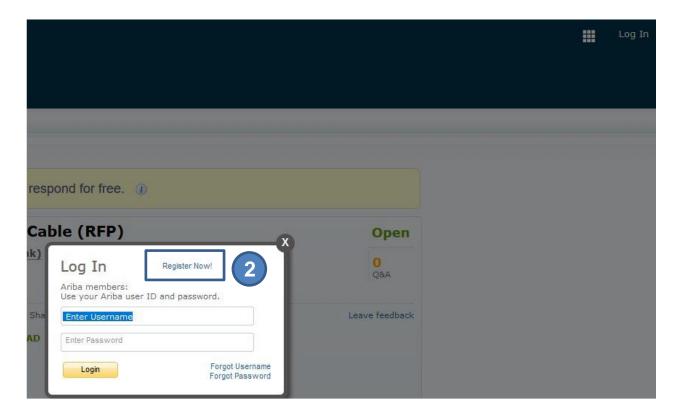

3) You will be given two choices. Pick "Register as Supplier".

| Join the network of companies that already depend on Ariba to help establis                 | sh new business relationships!                                                       |
|---------------------------------------------------------------------------------------------|--------------------------------------------------------------------------------------|
| Register as a <b>Buyer</b> and enjoy these privileges:                                      | Register as a Supplier and enjoy these privileges:                                   |
| <ul> <li>Automated distribution of your Discovery Posting to qualified suppliers</li> </ul> | Search and automatically receive new business opportunities                          |
| Receive and manage supplier responses with an online dashboard                              | <ul> <li>Gain visibility to new potential customers and markets worldwide</li> </ul> |
| Search and discover new suppliers in over 12,000 categories                                 | Build your reputation among a community of leading purchasing organizations          |
| Register as Buyer                                                                           | 3 Register as Supplier                                                               |

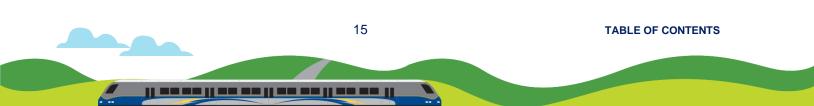

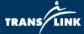

4) Fill in all the mandatory fields and then click "Register".

| Register                 |                     |         |   |                                                                                                    | 4              | Register                                              |
|--------------------------|---------------------|---------|---|----------------------------------------------------------------------------------------------------|----------------|-------------------------------------------------------|
| Company information      |                     |         |   |                                                                                                    |                | ba Network<br>ht account is Free                      |
| Company Name:*           |                     |         |   | * Indicates a required field                                                                                                    |                | ady have an account?                                  |
| Country:*                | United States [USA] |         | ~ | If your company has more than one office, enter the main office address.<br>You can enter more addresses such as your shipping address, billing<br>address or other addresses later in your company profile. | <b>I</b>       | Strengthen relationships                              |
| Address:*                | Line 1              |         |   |                                                                                                    |                | Collaborate with your custo<br>same secure network.   |
| City:*                   | Line 3              |         |   |                                                                                                    | 1              | Connect faster<br>Exchange documents elect            |
| State:*                  | Alabama 🗸           |         |   |                                                                                                    | <del>(f)</del> | and streamline communica                              |
| Zip: *                   |                     |         |   |                                                                                                    |                | Reach more customers w<br>Sign up with Ariba Discover |
| User account information |                     |         |   |                                                                                                    |                | increase sales leads.<br>Learn more                   |
| Name: *                  | First Name La       | st Name |   | * Indicates a required field<br>SAP Ariba Privacy Statement                                                                                                    |                | r registration download the S                         |
| Email:*                  |                     |         |   |                                                                                                    |                | ogle Play to your mobile devic                        |

5) You will receive the following email. Click the link to activate your Ariba account.

| SAP Ariba 📉                                                                                                    |
|----------------------------------------------------------------------------------------------------|
| TRANS                                                                                                    |
| Dear                                                                                                    |
| Thank you for registering your Ariba account. To complete the registration process we just need<br>to verify your email address. Please click on the following link to confirm your address and<br>complete all required profile fields of your company profile as specified by South Coast BC<br>Transportation Authority (TransLink). |
| Click here to activate your Ariba account.                                                                                                    |
| If you are unable to launch a browser using this link, copy the link and paste it into the address bar of any of the supported Web browsers to form a single-line URL.<br><u>https://service.ariba.com/Authenticator.aw/ad/confirmEmail?</u><br><u>key=9qoOqlTsUosIYIaUTajOo96cFJTXXfTM&amp;anp=Ariba&amp;app=Sourcing</u>              |
| After your registration process is complete, use the following URL to log in to your account:<br>http://proposals.seller.ariba.com                                                                                                    |
| Sincerely,<br>The SAP Ariba Team<br>https://discovery.ariba.com                                                                                                    |

16

TABLE OF CONTENTS

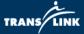

6) After activation, you can choose to "Complete my Company Profile later" or click "Go to my Company Profile" to complete the profile information.

| Complete Your Company Profile Now  35%  Add company contacts to ensure your trading partners can contact you. Add marketing and financial details to help new trading partners find you. View additional company profile recommendations in the completeness meter. | Why is your company profile important?<br>Completing your company profile enables buying<br>organizations to locate your company when searching for<br>suppliers by commodity, industry, sales territory, or other<br>criteria.<br>Buyers use your company profile to evaluate your<br>capabilities.<br>Ariba uses information in your company profile to<br>automatically match your capabilities with new<br>opportunities. |
|----------------------------------------------------------------------------------------------------|----------------------------------------------------------------------------------------------------|
| 6 Сотри                                                                                                    | ete my Company Profile later Go to my Company Profile                                                                                                    |

7) Go back to the event that you are interested to respond and click "Respond to Posting".

| RFP - Custom I                                                                         | ransit Services – Ca                                                                                                    | all Centre and Passenger Trip Delivery         | Оре        |
|----------------------------------------------------------------------------------------|----------------------------------------------------------------------------------------------------|------------------------------------------------|------------|
| South Coast BC Trans                                                                   | portation Authority (TransL                                                                                                    | ink) 🚊 - New Prospect                          | 3          |
| Posted On: 11 Aug 2017<br>Open for bidding on: 11 Aug 2<br>Response Deadline: 7 Sep 20 |                                                                                                    |                                                | Q&A        |
| Respond to Posting                                                                     | Add to Watchlist Not Interested 👻                                                                                                    | Share: 🖪 🖻 📊 🖂                                 | Leave feed |
| Posting II<br>Posting Type                                                             | h: 36 months<br>e: 7 Sep 2017 11:59 PM PDT<br>(Buyers can close postings early)<br>0: 4811180(Doc1092485560)<br>e: Request for Quotation<br>g: http://discovery.ariba.com/rfx/4811180 |                                                |            |
| Product and Service Categories                                                         | (7)                                                                                                    | Ship-to or Service Locations                   |            |
| Permanent drivers                                                                      |                                                                                                    | British Columbia - Canada                      |            |
| <ul> <li>Chartered bus services</li> <li>Fleet management services</li> </ul>          |                                                                                                    | Vancouver (Surrey, Burnaby) - British Columbia |            |
| Bus Transport Booking Services                                                         | s                                                                                                    |                                                |            |
| Temporary drivers                                                                      |                                                                                                    |                                                |            |
|                                                                                        |                                                                                                    |                                                |            |

17

#### TABLE OF CONTENTS

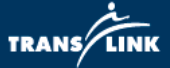

8) Click "Intend to Participate".

| Go back to Leads                     |                   |                               |                              |                         | Desktop File Sync                               |
|--------------------------------------|-------------------|-------------------------------|------------------------------|-------------------------|-------------------------------------------------|
| Event Details                        | Doc109 Services – |                               | 17-094_Custom Tran           |                         | D <sup>Time remaining</sup><br>23 days 13:02:19 |
| Event Messages<br>Download Tutorials |                   | e whether or not you intend t | o participate in this event. |                         |                                                 |
| ▼ Checklist                          | 8                 | Intend to Participate         | Decline to Participate       | Print Event Infor       | mation                                          |
| 1. Review Event Details              | Event Overvie     | w and Timing Rules            |                              |                         |                                                 |
| 2. Submit Response                   |                   | Owner:                        | <b>(i)</b>                   | Currency:               | Canadian Dollar                                 |
|                                      |                   | Event Type: RFP               |                              | Contract Months:        | 36                                              |
|                                      |                   |                               | Co                           | ontract Effective Date: | 01/01/2018                                      |

- 9) Review and submit any pre-requisites and then submit response content and submit response.
- Suppliers are asked to use the "Event Messages" functionality in Ariba instead of email to communicate with TransLink regarding the event and posting.

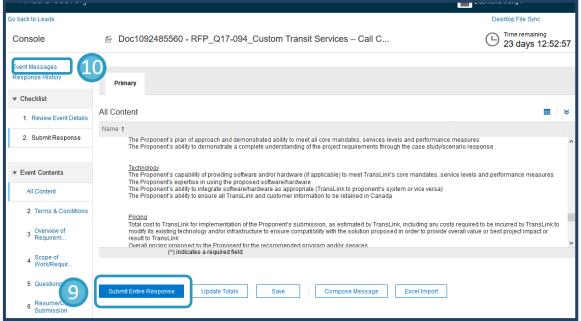

18

**TABLE OF CONTENTS** 

TRANS LINK

11) Within Event Message, click "Compose Message" to create your communication. Your inquiry will be answered through this Event Message board by TransLink Strategic Sourcing representative. Participants of Sourcing Events should take note of the Doc number, shown in the Event Details and Ariba Discovery posting, for reference.

| < Go back i | to Leads                                                                                       |                |                     |                                                     |                  |                           | Desktop File Sync                     |
|-------------|------------------------------------------------------------------------------------------------|----------------|---------------------|-----------------------------------------------------|------------------|---------------------------|---------------------------------------|
| Event       | Event Messages - RFP_Q17-094_Custom Transit Services – Call Centre and Passenger Trip Delivery |                |                     |                                                     |                  |                           | Back to Console                       |
|             |                                                                                                |                |                     |                                                     |                  |                           | E Time remaining<br>23 days 12:52:30  |
| Messa       | ges                                                                                            |                |                     |                                                     |                  |                           | =                                     |
|             | Id                                                                                             | Reply Sent     | Sent Date ↓         | From                                                | Contact Name     | То                        | Subject                               |
| 0           | MSG44764419                                                                                    | Not Applicable | 08/11/2017 04:18 PM | South Coast BC Transportation Authority (TransLink) | Melodie Williams | Participants (0) Team (0) | TransLink has invited you to particip |
| <<br>ل      | View                                                                                           |                | Compose Message     | Download all attachments                            |                  |                           | >                                     |
|             |                                                                                                |                |                     |                                                     |                  |                           | Back to Console                       |
|             |                                                                                                |                |                     |                                                     |                  |                           |                                       |

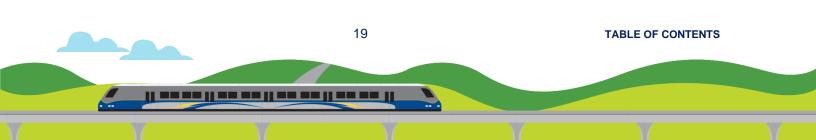

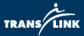

#### How to register first before browsing for opportunities

If your company is new to Ariba, follow these steps:

- 1) go online to translink.supplier.ariba.com;
- 2) click "Register Now";
- 3) fill in the company information and click "Register";
- 4) answer to all TransLink Suppliers' Profile questions;
- 5) submit and wait for Approval from TransLink; and
- once approved, you can browse translink.ca and BC Bid website for opportunities.

If you company is already a registered Ariba user, follow these steps:

- 1) go online to translink.supplier.ariba.com;
- 2) click "Register Now";
- 3) click the "Login" button on the first section of the page;
- 4) log in with your existing Ariba username and password;
- 5) you will be directed to answer the TransLink Suppliers' Profile questions;
- 6) submit and wait for Approval from TransLink; and
- once approved, you can browse translink.ca and BC Bid website for opportunities.

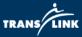

## 5. Obtain Supplier Signature for Contract or Amendment

Description: This job aid will guide a supplier how to complete the task of "Obtain Supplier Signature". In this task, TransLink requires Supplier to sign the contract or amendment before we can execute the documents at our end.

- 1) This is an example of email that Supplier will receive when they have been assigned with a task to provide signature.
- 2) Even though the contract or amendment may be attached to the email, in order to send the signed copy back to Translink through the Ariba system, you must log in to the system by clicking the link "Click Here". All registered Supplier must submit their document through Ariba instead of email.

| CW2220158 - Design and Building the Great Wall: Obtain Supplier Signatur                                             | <b>G</b>                   |
|----------------------------------------------------------------------------------------------------|----------------------------|
| Email Review <s4approval-prod+translink-t@ansmtp.ariba.com><br/>To:</s4approval-prod+translink-t@ansmtp.ariba.com>   | 1=                         |
| CW2220158 - Design and Building the Great Wall: Obtain Supplier Signature                                            | TRANS LINK                 |
| Task title: Obtain Supplier Signature                                                                                |                            |
| Task description: Supplier to review and sign the contract.                                                          |                            |
| This email is being sent to you because you are a reviewer of a document that has been submitted for review.         |                            |
| This email originated from the Ariba system used by South Coast BC Transportation Authority (TransLink) - TES<br>to: | ST and was originally sent |
| System Reference Click Here to access the system.                                                                    |                            |

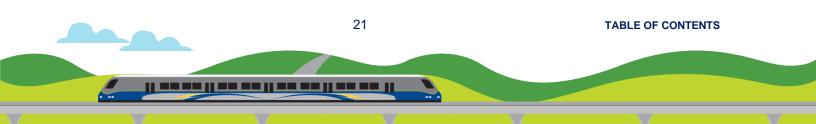

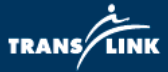

3) Type in your Username and Password to login.

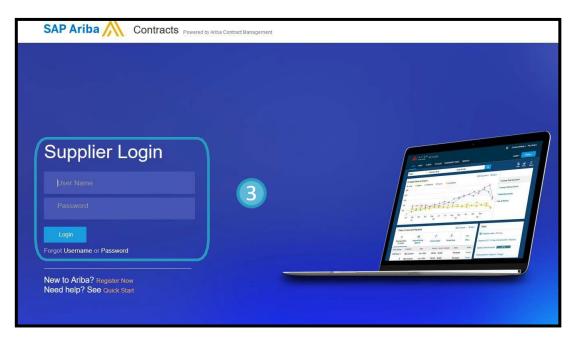

- 4) Click on the Document on the left and choose "Download".
  - Open the pdf file, print out, have your signing authority signed and scan it as a pdf copy.
  - If your company uses digital signature, you can download the document and have your signing authority to apply their digital signatures.

| Review Task                                                                                                    |                                                                                                    |
|----------------------------------------------------------------------------------------------------|----------------------------------------------------------------------------------------------------|
| The document below has been submitted for review. To view documents, click the document link to open or download them. If y | you are a reviewer, you can complete this task by clicking the Complete Review button. If you are the owner of this task, you                                                                            |
| Design and Building the Great Wall / Obtain Supplier Signature                                                              |                                                                                                    |
| TSK1023490402 Obtain Supplier Signature                                                                                     |                                                                                                    |
| Supplier to review and sign the contract.                                                                                   |                                                                                                    |
| Please sign the attached contract and complete this task by submitting the signed copy.<br>Thanks.                          | One or more documents have been submitted for your review. You have the following • View the document(s) on the left. • To propose document changes, edit and save the document(s) locally. Add it as an |
| Regards,<br>Procurement Officer<br>Supplier Review Documents (Read Only)                                                    | Complete Review (0)                                                                                                    |
| C2-Contract -<br>Action<br>Download<br>Properties Task History                                                              |                                                                                                    |
| Area -                                                                                                    |                                                                                                    |
| Owner                                                                                                    |                                                                                                    |
| Please sign the attached contract and complete this task by submitting the signed copy.                                     |                                                                                                    |
| Thanks.                                                                                                    |                                                                                                    |
| Regards,<br>Procurement Officer                                                                                             |                                                                                                    |

TABLE OF CONTENTS

|| == == || == == || == == ||

22

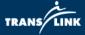

5) When the signature is applied and ready to be uploaded, click "Complete Review". (You can always come back to this view by clicking the link provided in the original task mail you received.)

| Review Task                                                                                                    |                                                                                                    |
|----------------------------------------------------------------------------------------------------|----------------------------------------------------------------------------------------------------|
| The document below has been submitted for review. To view documents, click the document link to open or download them. If<br>Design and Building the Great Wall 🥢 <b>Obtain Supplier Signature</b> | you are a reviewer, you can complete this task by clicking the Complete Review button. If you are the owner of this task, you can                                                                                                    |
|                                                                                                    |                                                                                                    |
| TSK1023490402 Obtain Supplier Signature                                                                                                    |                                                                                                    |
| Supplier to review and sign the contract.                                                                                                    |                                                                                                    |
| Please sign the attached contract and complete this task by submitting the signed copy: Thanks. Regards. Procurement Officer C Supplier Review Documents (Read Only) C Contract - Action           | One or more documents have been submitted for your review. You have the following opting opti |
| Download<br>Properties Task History                                                                                                    |                                                                                                    |
|                                                                                                    |                                                                                                    |
| Owner                                                                                                    |                                                                                                    |
| Please sign the attached contract and complete this task by submitting the signed copy.                                                                                                    |                                                                                                    |
| Thanks.                                                                                                    |                                                                                                    |
| Regards,<br>Procurement Officer                                                                                                    |                                                                                                    |

- 6) You can provide a message in the provided text box. (Optional)
- 7) To upload the signed contract, click "Browse" and locate your file.

| Message:          |                                           |
|-------------------|-------------------------------------------|
| Messaye.          | B I U = = -size - Verdana A A A           |
|                   | We have reviewed and signed the contract. |
|                   | Looking forward to the project start.     |
|                   | Best Regards,<br>Supplier A               |
|                   |                                           |
|                   |                                           |
|                   |                                           |
|                   |                                           |
| Access Control:   | v (i)                                     |
|                   |                                           |
| )ocument          | Attach Revised Document                   |
| Supplier Revie    | aw Documents                              |
| 🕑 Contract        | Browse                                    |
| dditional Attachi | ments                                     |
|                   |                                           |
|                   | No items                                  |

23

TABLE OF CONTENTS

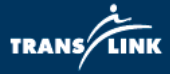

- 8) Signed document has been attached.
- 9) Click "OK" to complete this task.

| Reviewed             |                                                                                                    |
|----------------------|----------------------------------------------------------------------------------------------------|
| Enter a comment mess | age and, if necessary, set the Access Control for this comment. You can also add document attachments to su |
| Message:             | 🕖 B / U 🗄 🗄 -ster- V Verdana - V 🗛 🍌 🖉                                                                      |
|                      | Hi.<br>We have reviewed and signed the contract.<br>Looking forward to the project start.                   |
|                      | Best Regards,<br>Supplier A                                                                                 |
|                      |                                                                                                    |
|                      |                                                                                                    |
| Access Control:      | ✓ ③                                                                                                    |
| Document             | Attach Revised Document                                                                                     |
| Supplier Revie       | w Documents                                                                                                 |
| Contract             | Browse Contract Signed By Supplier Aug14_2017.pdf                                                           |

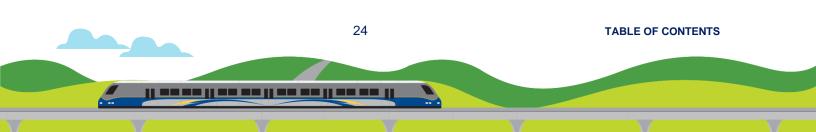

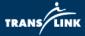

\*Note: You can also review all outstanding contract signature tasks and complete a contract signature task if you are already logged into your Ariba account with the following steps:

1) From the home "Business Networks" screen click on the drop-down arrow and navigate to "Ariba Contracts"

| SAP Business Network - Standard Account                                                                                                    | Upgrade                                              |          |        |                                |                            |                       |
|----------------------------------------------------------------------------------------------------|------------------------------------------------------|----------|--------|--------------------------------|----------------------------|-----------------------|
| Home Catalogs Enablement Tasks Documer                                                                                                    | nt Archive 🗸                                         |          |        |                                |                            | Documents 🗸 Create 🗸  |
| Back to Classic" link will be removed on May 20th. Learn                                                                                    | more                                                 |          |        |                                |                            | ×                     |
|                                                                                                    |                                                      |          |        |                                |                            | atal C<br>Torics Robo |
| Orders, Invoices and Payments                                                                                                    |                                                      |          |        | All Customers + Last 14 days + | Now we're mobile.          | (Car 2)               |
| 0                                                                                                    |                                                      |          |        |                                | Check it out.              | 1. 1. 5               |
| Pinned Documents More                                                                                                    |                                                      |          |        |                                | App Store                  | 575.7%-               |
| Document #                                                                                                    | Document Type                                        | Customer | Status | Amount                         | -                          |                       |
|                                                                                                    | No                                                   | items    |        |                                | Tasks                      |                       |
|                                                                                                    |                                                      |          |        |                                | Update Profile Information | 89%                   |
| MORE. Ariba Discovery<br>Ariba Proposals And Questionnaires<br>South C. Ariba Compatibility<br>(Transl.<br>Deen a. Ariba Network:<br>View o | Welcome to the Ariba Network. TransLink is using a   |          |        |                                |                            |                       |
| Public Profile Completeness                                                                                                    | Name  Project: Untitled Contract Workspace (Procurem |          |        |                                |                            |                       |
| 85%                                                                                                    | Obtain Supplier Signature                            |          |        |                                |                            |                       |
| Enter your DUNS number to reach 90% > There are no matched postings.                                                                        |                                                      |          |        |                                |                            |                       |
|                                                                                                    |                                                      |          |        |                                |                            |                       |

2) Any outstanding contract signature tasks will appear on the "Ariba Contracts" page

| South Coast BC Transportation Authority<br>(TransLink) Requested Profile | Welcome to the Ariba Network. TransLink is | using Ariba to connect with its suppliers in an effectiv | ve and efficient manner. Please note that Ariba, | Inc. administers this site in an effort to e | nsure market integrity. | TRANS      |
|--------------------------------------------------------------------------|--------------------------------------------|----------------------------------------------------------|--------------------------------------------------|----------------------------------------------|-------------------------|------------|
| All required customer requested fields have<br>been completed.           |                                            |                                                          |                                                  |                                              |                         | TRANS      |
| View customer requested fields >                                         | Tasks                                      |                                                          |                                                  |                                              |                         |            |
| Public Profile Completeness                                              | Name                                       |                                                          | Status                                           | Due Date                                     | Completion Date         | Alert      |
| Public Profile Completeness                                              | Project: Untitled Contract Workspace (Pro  | curement) (1)                                            |                                                  |                                              |                         |            |
| 15%                                                                      | Obtain Supplier Signature                  |                                                          | E In Review                                      |                                              |                         |            |
| Enter your DUNS number to reach 90% >                                    |                                            |                                                          |                                                  |                                              |                         |            |
| There are no matched postings.                                           |                                            |                                                          |                                                  |                                              |                         |            |
|                                                                          |                                            |                                                          |                                                  |                                              |                         |            |
|                                                                          |                                            |                                                          |                                                  |                                              |                         |            |
|                                                                          |                                            |                                                          |                                                  |                                              |                         |            |
|                                                                          |                                            |                                                          |                                                  |                                              |                         |            |
|                                                                          |                                            |                                                          |                                                  |                                              |                         |            |
|                                                                          |                                            |                                                          |                                                  |                                              |                         |            |
|                                                                          |                                            |                                                          |                                                  |                                              |                         |            |
|                                                                          |                                            |                                                          |                                                  |                                              |                         |            |
|                                                                          |                                            |                                                          |                                                  |                                              |                         |            |
|                                                                          |                                            |                                                          |                                                  |                                              |                         |            |
|                                                                          |                                            |                                                          |                                                  |                                              |                         |            |
|                                                                          |                                            |                                                          |                                                  |                                              |                         |            |
|                                                                          |                                            |                                                          |                                                  |                                              |                         |            |
|                                                                          |                                            |                                                          |                                                  |                                              |                         |            |
|                                                                          |                                            |                                                          |                                                  |                                              |                         |            |
|                                                                          |                                            |                                                          |                                                  |                                              |                         |            |
|                                                                          |                                            |                                                          |                                                  |                                              |                         |            |
|                                                                          |                                            |                                                          |                                                  |                                              |                         |            |
|                                                                          |                                            |                                                          |                                                  |                                              |                         |            |
|                                                                          |                                            |                                                          |                                                  |                                              |                         |            |
|                                                                          |                                            |                                                          |                                                  |                                              |                         |            |
|                                                                          |                                            |                                                          |                                                  |                                              |                         |            |
|                                                                          |                                            |                                                          |                                                  |                                              |                         |            |
|                                                                          |                                            |                                                          |                                                  |                                              |                         |            |
|                                                                          |                                            |                                                          |                                                  |                                              |                         |            |
|                                                                          |                                            |                                                          |                                                  |                                              |                         |            |
|                                                                          |                                            |                                                          |                                                  |                                              |                         |            |
|                                                                          |                                            |                                                          |                                                  |                                              |                         |            |
|                                                                          |                                            |                                                          |                                                  |                                              |                         |            |
|                                                                          |                                            |                                                          |                                                  |                                              |                         |            |
|                                                                          |                                            |                                                          |                                                  |                                              |                         |            |
|                                                                          |                                            |                                                          |                                                  |                                              |                         |            |
|                                                                          |                                            |                                                          |                                                  |                                              |                         |            |
|                                                                          |                                            |                                                          |                                                  |                                              |                         |            |
|                                                                          |                                            |                                                          |                                                  |                                              |                         |            |
|                                                                          |                                            | 25                                                       |                                                  |                                              |                         |            |
|                                                                          |                                            | 25                                                       |                                                  |                                              | TAE                     | BLE OF CON |
|                                                                          |                                            | 25                                                       |                                                  |                                              | TAE                     | BLE OF CON |
|                                                                          |                                            | 25                                                       |                                                  |                                              | ТАЕ                     | BLE OF CON |
|                                                                          |                                            | 25                                                       |                                                  |                                              | TAE                     | BLE OF CON |
|                                                                          |                                            | 25                                                       |                                                  |                                              | TAE                     | BLE OF CON |
|                                                                          |                                            | 25                                                       |                                                  |                                              | TAE                     | BLE OF CON |
|                                                                          |                                            | 25                                                       |                                                  |                                              | TAE                     | BLE OF CON |
|                                                                          |                                            | 25                                                       |                                                  |                                              | TAE                     | BLE OF CON |
|                                                                          |                                            | 25                                                       |                                                  |                                              | TAE                     | BLE OF CON |
|                                                                          |                                            | 25                                                       |                                                  |                                              | TAE                     | BLE OF CON |
|                                                                          |                                            | 25                                                       |                                                  |                                              | TAE                     | BLE OF CON |

TRANS LINK

## 6. Technical Support

1) To access technical support through email or telephone, click on "Help" located at the top of the Ariba Discovery page.

| na Ferturorik   | Ariba Discovery | Antia Exchange |       |                                          |  |  |
|-----------------|-----------------|----------------|-------|------------------------------------------|--|--|
| Ariba Discovery |                 |                |       | Join Ariba Discovery   Feedback   Help L |  |  |
| I'M BUYING      | I'M SEL         | LING           |       | Welcome to Artise Discovery              |  |  |
| Home            | Sellers         | Customers      | About |                                          |  |  |

- 2) The "Help" menu is also located at the top of the page when signed in.
- 3) Click on "Support Center".

|                                                                                                    |                             | Q       | The Providence of the Providence of the Providen |
|----------------------------------------------------------------------------------------------------|-----------------------------|---------|----------------------------------------------------------------------------------------------------|
| A riba Exchange User Community                                                                                                    | User Community Home - H × 🚺 | English | - □ × 0<br>☆ ☆ ♡ 0                                                                                                    |
| Ariba Exchange User Community                                                                                                    |                             |         | Learning Support                                                                                                    |
| User Community Home                                                                                                    |                             |         |                                                                                                    |
| Popular Topics Multiple Popular Topics Popular Topics Popular Topi | Sort by: Relevance V        | F       | earning Center<br>roduct documentation<br>nd tutorials                                                                                                    |
| solutions?<br>Question What browser versions are certified for SAP Ariba<br>cloud solutions? Answer Currently, you can use SAP Ariba<br>cloud solutions with the following certified browser versions: Apple Safari<br>9+ (64 bit). The new visual design of SAP Ariba cloud solutions doesn't<br>support Safari on mobile devices                                                                                                    | Assistance<br>SAP Ariba A   |         | Support Center<br>Set help with specific<br>roblems                                                                                                    |

TABLE OF CONTENTS

|| -----

26

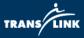

- 4) Type in issue and click "Start" to access documented solutions.
- 5) Use "Get help by email" or "Get help by phone" to contact Ariba support directly.

| Support Center                                                                                                    |   |
|----------------------------------------------------------------------------------------------------|---|
| I need help with type in issue × Start<br>Examples:<br>Creating an event<br>Updating my user information<br>Completing a task | 4 |
| Can't find what you are looking for? Let us help you.<br>Choose your communication preference:                                |   |
| Get help by email 5                                                                                                    |   |
| Get help by phone Estimated wait in minutes: 35                                                                               |   |
| Site Administration Templates<br>Release Updates                                                                              |   |

For any further questions, please refer to information on our website **translink.ca**, or contact TransLink Strategic Sourcing Department via email at **ariba@translink.ca**.

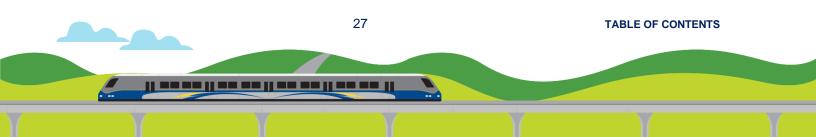

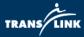

## 7. Glossary

| TERM                 | DEFINITION                                                      |
|----------------------|-----------------------------------------------------------------|
| Ariba / SAP Ariba    | A cloud-based electronic platform that allows for Source-To-    |
|                      | Pay activities. ariba.com                                       |
| Ariba Discovery      | SAP Ariba's online website that allows for the matching of      |
|                      | suppliers and buyers based on the postings and a supplier's     |
|                      | configured profile. Suppliers can view open bidding             |
|                      | opportunities for TransLink on translink.ca, Ariba Discovery,   |
|                      | and <b>BC Bid</b> .                                             |
| Dashboard            | A user's home screen within SAP Ariba's website. This home      |
|                      | screen displays website navigation options and information      |
|                      | such as To Do tasks and event information. Different            |
|                      | modules such as Ariba Discovery, Ariba Sourcing, Ariba          |
|                      | Contract management, and Ariba Network can be accessed          |
|                      | through the Dashboard.                                          |
| Doc number           | The unique Ariba Discovery reference number assigned to a       |
|                      | bidding opportunity.                                            |
| Message Board        | A communication platform where messages between                 |
|                      | Suppliers and TransLink Strategic Sourcing are facilitated.     |
|                      | The Event Messages link should be used to view notifications    |
|                      | and to compose and respond to messages.                         |
| Participant          | A prospective Supplier that intends to participate in a bidding |
|                      | opportunity through a SAP Ariba Sourcing Event.                 |
| Request for          | A type of Sourcing Event used to gather information, gauge      |
| Information (RFI)    | market interest and shortlist potential suppliers.              |
| Request for Proposal | A type of Sourcing Event used to solicit proposals, quotes or   |
| (RFP)                | pricing, and pre-qualify suppliers.                             |
| Sourcing Event       | The bidding opportunity created in SAP Ariba. Types of          |
|                      | Sourcing Events include Request for Information (RFI),          |
|                      | Request for Proposal (RFP), and Tender.                         |
| Supplier             | An individual or company that supplies goods, services, or      |
|                      | construction works. May also be referred to as a vendor.        |
| User                 | An account for an individual within a company profile. A        |
|                      | company profile may have multiple users to accommodate          |
|                      | various company personnel.                                      |

28

TABLE OF CONTENTS

]] == == ]] == == ]] == == ]]

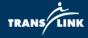

]] == == [] == == ]] == == ]]

29

TABLE OF CONTENTS